# Smart Card Reader Programming Manual

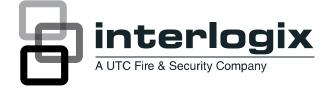

#### **Copyright** © 2012 UTC Fire & Security Americas Corporation, Inc.

Interlogix is part of UTC Climate Controls & Security.

a unit of United Technologies Corporation. All rights reserved.

This document may not be copied in whole or in part or otherwise reproduced without prior written consent from UTC Fire & Security except where specifically permitted under US and international copyright law.

Document number/revision: 1040735 REV E (October 2012).

#### Disclaimer

The information in this document is subject to change without notice. UTC Fire & Security assumes no responsibility for inaccuracies or omissions and specifically disclaims any liabilities, losses, or risks, personal or otherwise, incurred as a consequence, directly or indirectly, of the use or application of any of the contents of this document. For the latest documentation, contact your local supplier or visit us online at www.utcfireandsecurity.com.

This publication may contain examples of screen captures and reports used in daily operations. Examples may include fictitious names of individuals and companies. Any similarity to names and addresses of actual businesses or persons is entirely coincidental.

Trademarks and patents Other trade names used in this document may be trademarks or registered trademarks of the manufacturers or vendors of the respective products.

#### Software license agreement

Important: This end-user license agreement ("Agreement") is a legal agreement between UTC Fire & Security and you. Read the following terms and conditions carefully before installing or using this software. This agreement provides a license from UTC Fire & Security to use the software. It also contains warranty information, disclaimers, and liability limitations. Installing and/or using the software confirms your agreement to be bound by these terms and conditions. If you do not agree with these terms and conditions, do not install or use the software or, if already installed, immediately cease all use of the software and promptly uninstall all components of the software.

1. License. In this Agreement, you, the purchaser of the rights granted by this Agreement, are referred to as You or Your, whether an individual or a business entity of any kind. Subject to the terms and conditions of this Agreement, UTC Fire & Security grants You a nonexclusive license to use the accompanying software (including any upgrades, modified versions, updates, additions and copies of the software furnished to You during the term of the Agreement) ("Software"), and all associated media, printed materials, and electronic documentation accompanying the Software ("Documentation"), but only in the country where acquired from your supplier and/or authorized reseller ("Supplier"). In this Agreement, the Software and Documentation are referred to as the Licensed Product.

All rights to and in the Licensed Product, including, but not limited to, copyrights, patents, trademarks, and trade secrets, belong to UTC Fire & Security, and UTC Fire & Security retains title to each copy of the Software. You may only install and use the Software on a single computer, workstation, or terminal ("Computing Device") at one time, unless You have purchased additional copies of the Software, in which case You may install the software on the number of Computing Devices for which You have purchased copies of the Software. You may not use the Software over a computer network. You may not transfer or distribute the Licensed Product to others, in electronic format or otherwise, and this Agreement shall automatically terminate in the event of such a transfer or distribution. You may not sell, rent, lease, or sublicense the Software. You may not copy or modify the Licensed Product for any purpose, including for backup purposes. You may use the original copy of the Software provided to You for backup purposes. You agree that UTC Fire & Security at any time, upon reasonable notice, may audit Your use of the Software for compliance with the terms and conditions of this Agreement.

2. Term. This Agreement is effective until terminated. You may terminate this Agreement by uninstalling all components of the Software from all Computing Devices and returning the Licensed Product to UTC Fire & Security. UTC Fire & Security may terminate this Agreement if You breach any of these terms and conditions. Upon termination of this Agreement for any reason, You agree to uninstall all components of the Software and return the Licensed Product to UTC Fire & Security. All provisions of this Agreement relating to (i) disclaimer of warranties; (ii) limitations on liability, remedies, and damages; and (iii) UTC Fire & Security's proprietary rights, shall survive termination of this Agreement.

- **3. Object code.** The Software is delivered in object code only. You may not alter, merge, modify, adapt, or translate the Software, nor decompile, disassemble, reverse-engineer, or otherwise reduce the Software to a human-perceivable form, nor create derivative works or programs based on the Software.
- 4. Limited warranty. UTC Fire & Security warrants that for one (1) year from the date of delivery of the Licensed Product (Software Warranty Period), the functions contained in the Software will be fit for their intended purpose as described in the applicable Documentation from UTC Fire & Security, and will conform in all material respects to the specifications stated in such Documentation. UTC Fire & Security does not warrant that the operation of the Software will be uninterrupted or error-free. UTC Fire & Security does warrant that the media on which the Software is furnished will be free from defects in materials and workmanship under normal use for a period of thirty (30) days from the date of delivery (Media Warranty Period). Except as specifically provided therein, any other software and any hardware furnished with or accompanying the Software is not warranted by UTC Fire & Security. Your exclusive remedy under this limited warranty for nonconforming Software shall be repair or replacement of the Software, in the sole discretion of UTC Fire & Security. To obtain a repair or replacement of nonconforming Software, contact UTC Fire & Security Customer Service toll free at 888-432-7327 or online at www.utcfireandsecurity.com during the Software Warranty Period. Your exclusive remedy under this limited warranty for defective media is replacement of the defective media. To receive replacement media under this limited warranty, return the defective media to Supplier during the Media Warranty Period, with proof of payment.

Except as expressly provided above, the licensed product is provided "as is" without warranty of any kind, either expressed or implied, including, but not limited to, implied warranties of merchantability or fitness for a particular purpose and, except as expressly provided above, you assume the entire risk as to the quality and performance of the licensed product.

- **5.** Limitation of liability. UTC Fire & Security's sole obligation or liability under this agreement is the repair or replacement of nonconforming software and/or defective media according to the limited warranty above. In no event will UTC Fire & Security be liable for any damages, whether consequential, incidental, or indirect, nor for any loss of data, loss of profits, or lost savings, arising out of use of or inability to use the software or documentation (or any hardware furnished with the software), even if UTC Fire & Security has been advised of the possibility of such damages, nor for any claim by any third party.
- **6. General.** Any hardware provided to You by UTC Fire & Security shall not be exported or reexported in violation of any export provisions of the United States or any other applicable jurisdiction. Any attempt to sublicense, assign, or transfer any of the rights, duties, or obligations hereunder shall be void. This Agreement shall be governed by and interpreted under the laws of the State of New York, United States of America, without regard to conflicts of law provisions. You hereby consent to the exclusive jurisdiction of the state and federal courts located in Multnomah County, Oregon, to resolve any disputes arising under or in connection with this Agreement, with venue in Portland, Oregon.

Restricted rights legend. The Licensed Product is provided with restricted rights. In the event the United States Government or an agency thereof is granted a license, the following additional terms apply: Restricted Computer Software, as defined in the Commercial Computer Software—Restricted Rights clause at Federal Acquisition Regulations 52.227-19, and the restrictions as provided in subparagraphs (c)(1) and (c)(2) thereof; and as applicable, the Government's rights to use, modify, reproduce, release, perform, display, or disclose the Software also are restricted as provided by paragraphs (b)(2) and (b)(3) of the Rights in Noncommercial Technical Data and Computer Software—Small Business Innovative Research (SBIR) Program clause at DFARS 252.227-7018.

You acknowledge that you have read and understand this agreement and agree to be bound by its terms. You further agree that this agreement is the complete and exclusive statement of the agreement between you and UTC Fire & Security, and supersedes any proposal or prior agreement, oral or written, and any other communication relating to the subject matter of this agreement.

#### Intended use

Use this product only for the purpose it was designed for; refer to the data sheet and user documentation. For the latest product information, contact your local supplier or visit us online at www.utcfireandsecurity.com.

#### **FCC** compliance

This equipment has been tested and found to comply with the limits for a Class B digital device, pursuant to part 15 of the FCC Rules. These limits are designed to provide reasonable protection against harmful interference when the equipment is operated in a residential environment. This equipment generates, uses, and can radiate radio frequency energy and, if not installed and used in accordance with the instruction manual, may cause harmful interference to radio communications.

You are cautioned that any changes or modifications not expressly approved by the party responsible for compliance could void the user's authority to operate the equipment.

#### Regulatory

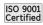

# **Contents**

| Preface                                  |            |
|------------------------------------------|------------|
| Conventions used in this document        |            |
| Safety terms and symbols                 |            |
| Product overview                         |            |
| Programming basics                       |            |
| Navigation tools                         |            |
| Programming guidelines                   |            |
| System databus programming               |            |
| Local DGP databus programming            |            |
| LED online settings                      |            |
| Night light                              | <b>.</b> 9 |
| Protocol options                         |            |
| Relay option                             |            |
| Configuration cards                      |            |
| Reader address                           |            |
| Last card badged                         |            |
| Credits and relay time                   | 15         |
| Last card badged credit check            |            |
| Alliance management software programming |            |
| Contacting technical support             |            |
| Online publication library               |            |

νi

## **Preface**

This is the *Smart Card Reader Programming Manual* for models AL-1191 and AL-1193. This document includes an overview of the product and detailed instructions explaining how to program the reader.

There is also information describing how to contact technical support if you have questions or concerns.

To use this document effectively, you should have a basic knowledge of Alliance systems and components.

Read these instructions and all ancillary documentation entirely before installing or operating this product. The most current versions of this and related documentation may be found on our website. Refer to *Online publication library* on page 18 for instructions on accessing our online publication library.

Note: A qualified service person, complying with all applicable codes, should perform all required hardware installation.

#### Conventions used in this document

The following conventions are used in this document:

| Bold        | Menu items and buttons.                                                                  |
|-------------|------------------------------------------------------------------------------------------|
| Italic      | Emphasis of an instruction or point; special terms.                                      |
|             | File names, path names, windows, panes, tabs, fields, variables, and other GUI elements. |
|             | Titles of books and various documents.                                                   |
| Blue italic | (Electronic version.) Hyperlinks to cross-references, related topics, and URL addresses. |
| R~^~b*á´æ   | Text that displays on the computer screen.                                               |
|             | Programming or coding sequences.                                                         |

## Safety terms and symbols

These terms may appear in this manual:

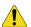

**CAUTION:** 

Cautions identify conditions or practices that may result in damage to the equipment or other property.

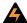

WARNING:

Warnings identify conditions or practices that could result in equipment damage or serious personal injury.

## **Product overview**

The Smart Card Reader is a multifunction, proximity card reader suitable for all locations (including outdoors) that require a short-range reader.

You can program the reader using one of the following methods:

- When the reader is connected to the system databus, you can use the control panel programming menu.
- When the reader is connected to a 4-Door/Elevator Controller DGP, you can use the DGP programming menu.
- You can use a configuration card programmed by the Smart Card Programmer (AL-1623) with the Alliance management software (see *Alliance management software programming* on page 17).

To program the reader using either the control panel or DGP programming menu, you must connect the readers to the databus and program them one at a time before you install them at their permanent locations. The default address is always 16, you must change the address for each reader to avoid having more than one reader with the same address (16) on the databus at the same time.

If you program the reader using a configuration card, you can install the reader prior to programming. However, after you install the reader you must change the default address (16) to the reader's proper address on the system.

## **Programming basics**

The LCD display on the keypad has two lines of characters. Each line contains a different type of information. The top line contains system information and the bottom line contains the instructions and the characters you can enter on the keypad (*Figure 1*).

Figure 1. Programming display

```
Smart Reader AL-1191/AL-1193
0-Exit, Menu:
```

## **Navigation tools**

The following keys are used to move between system menus or between menu options:

- Press Enter to scroll forward one menu option.
- Press **Menu** to scroll backward one menu option.
- Enter **0** and press **Enter** or press **Clear** to exit the menu.

## **Programming guidelines**

To program the menu options use the following guidelines:

- To program a value, such as a number or amount, enter the value and press **Enter**. The information will be added and the display will show the new setting. Press **Enter** to accept the display.
- You can enter time settings in seconds or minutes. Press **Menu** to toggle between seconds and minutes in the display.
- To program a Yes/No option, press **Menu** to toggle between Yes and No, and press **Enter** to accept the display.
- If you need to change a value that is already programmed, enter the new value and press **Enter**.
- To update polling options that show the status of the current value, press **Menu**.

#### 4

## System databus programming

If the reader is connected to the system databus, do the following:

- 1. Disarm the system. In the normal operating display (*Figure 2*), enter **1122** (default manager code) and press **Off**. Enter **0** (select all areas) and press **Enter**.
- 2. Access the Alliance system menu. Press **Menu**, enter **1278** (default installer code), and press **Enter** (*Figure 3*).

Access the installer programming. Enter **19** and press **Enter**.

3. Choose the *advanced* menu option. Press **Menu** (*Figure 4*).

To choose the *simple* menu option, press **Enter.** The simple menu option will limit access to a number of options in installer programming. We recommend that you always choose the advanced menu option.

4. Enter **3** and press **Enter** to access the RAS database. Enter **16** (address of the RAS to poll) and press **Enter**. Press **Clear** to exit this menu.

Access Option 28 (remote devices). Enter **28** and press **Enter**. (*Figure 5*),

- 5. Select RAS programming. Enter **2** and press **Enter** (*Figure* 6).
- 6. Enter **16** (address of the RAS to program) and press **Enter**. The RAS number is the same as the RAS address. (*Figure 7*).
- 7. The resulting display is shown in *Figure 8*. From this display you can program the reader.

#### Figure 2. Normal operating display

00:00 01/01/2006 Code:

#### Figure 3. Enter system menu display

0-Exit ENTER-Down, \*-Up
0-Exit, Menu:

#### Figure 4. Simple/advanced menu display

Simple/Advanced Menu \*-Advanced

#### Figure 5. Installer programming display

Installer Programming
0-Exit, Menu:

#### Figure 6. Remote devices display

Remote Devices: 1-DGP, 2-RAS
Device:

#### Figure 7. RAS number display

Remote RAS Setup RAS No:

#### Figure 8. Menu selection display

Smart Reader AL-1191/AL-1193 0-Exit, Menu:

## **Local DGP databus programming**

If the reader is connected to a 4-Door/Elevator Controller DGP local databus, do the following:

- 1. Disarm the system. In the normal operating display (*Figure 9*), enter **1122** (default manager code) and press **Off**. Enter **0** (select all areas) and press **Enter**.
- 2. Access the Alliance system menu. Press **Menu**, enter **1278** (default installer code), and press **Enter** (*Figure 10*).

Access the installer programming. Enter **19** and press **Enter**.

3. Choose the *advanced* menu option. Press **Menu** (*Figure 11*).

To choose the *simple* menu option, press **Enter.** The simple menu option will limit access to a number of options in installer programming. We recommend that you always choose the advanced menu option.

- 4. Access Option 28 (remote devices). Enter **28** and press **Enter**. (*Figure 12*),
- 5. Select DGP programming. Enter **1** and press **Enter** (*Figure 13*).
- 6. Enter the address of the DGP to which the reader is connected and press **Enter**. The DGP number is the same as the DGP address. (*Figure 14*).
- 7. Press **Enter** to display the first menu option (*Figure 15*).

#### Figure 9. Normal operating display

00:00 01/01/2006 Code:

#### Figure 10. Enter system menu display

O-Exit ENTER-Down, \*-Up O-Exit, Menu:

#### Figure 11. Simple/advanced menu display

Simple/Advanced Menu \*-Advanced

#### Figure 12. Installer programming display

Installer Programming
0-Exit, Menu:

#### Figure 13. Remote devices display

Remote Devices: 1-DGP, 2-RAS Device:

#### Figure 14. DGP number display

Remote DGP Setup
DGP No:

#### Figure 15. Menu selection display

#-Move On \* Move Back Menu

- 8. Enter **1** and press **Enter** to access DGP options (*Figure 16*).
- 9. Press **Enter** to scroll through the options until the display shows *Figure 17*. Enter the reader address (16 is the default) and press **Enter**.

#### Figure 16. DGP option display

1-DGP Options Menu:

#### Figure 17. RAS polling display

No RAS are being polled Poll RAS:

# **LED online settings**

The reader is online when it is connected directly to a system or local databus. You can change the settings of the blue and red LED operation options individually when online.

To change the settings, do the following:

- 1. From the display in *Figure 18*, enter **1** and press **Enter** to access option 1.
- 2. To set the blue LED, enter **1** and press **Enter** (*Figure 19*).

The default display shows *Door Open Only* (*Figure 20*).

Figure 18. Smart reader menu display

```
Smart Reader AL-1191/AL-1193
0-Exit, Menu:
```

#### Figure 19. LED display

```
1-Blue LED, 2-Red LED
No:
```

Figure 20. Door open only display

```
Door Open Only
*-Change, #-Exit
```

Table 1 describes the options.

Table 1. Blue LED options

| Option                     | Blue LED is off | Blue LED is on | Blue LED flashes |
|----------------------------|-----------------|----------------|------------------|
| Door open only             | Door closed     | -              | Door open        |
| Area access plus door open | Armed           | Disarmed       | Door open        |

3. Press **Menu** to toggle between the options. Press **Enter** to exit and save the displayed option.

4. To set the red LED, enter **2** and press **Enter** (*Figure 21*).

The default display shows *Area Secure* (*Figure 22*).

Figure 21. LED display

```
1-Blue LED, 2-Red LED
No:
```

Figure 22. Area secure display

```
Area Secure
*-Change, #-Exit
```

Table 2 describes the options.

Table 2. Red LED options

| Option                     | Red LED is off | Red LED is on | Red LED flashes |
|----------------------------|----------------|---------------|-----------------|
| Area secure                | Disarmed       | Armed         | -               |
| Area secure plus door open | Disarmed       | Armed         | Door open       |

5. Press **Menu** to toggle between the options. Press **Enter** to exit and save the displayed option.

# **Night light**

You can program the reader to create a night light by enabling the blue LED to illuminate faintly. When the red or blue LED is active, the night light is off.

To enable the night light, do the following:

1. From the display in *Figure 23*, enter **4** and press **Enter** to access option 4.

The default display shows *Night Light Enabled (Figure 24)*.

Figure 23. Smart reader menu display

```
Smart Reader AL-1191/AL-1193
0-Exit, Menu:
```

Figure 24. Night light enabled display

```
Night Light Enabled
*-Change, #-Exit
```

2. Press **Menu** to toggle between the enabled and disabled options. Press **Enter** to exit the menu and save the displayed option.

# **Protocol options**

The reader supports different formats to transmit data.

To set the required protocol, do the following:

1. From the display in *Figure 25*, enter **5** and press **Enter** to access option 5.

The default display shows *Wiegand* (*Figure 26*).

Figure 25. Smart reader menu display

```
Smart Reader AL-1191/AL-1193
0-Exit, Menu:
```

Figure 26. Wiegand display

```
Wiegand
*-Change, #-Exit
```

*Table 3* describes the options.

Table 3. Protocol options

| Protocol            | Description                                                                                                    |
|---------------------|----------------------------------------------------------------------------------------------------|
| Wiegand             | All data is transmitted both online and offline in the Wiegand protocol. The information on the card decides which format can be used (i.e. Aritech/Tecom ASP or Standard 26-bit format).                                 |
| Mag stripe          | All data is transmitted both online and offline in the Track 2 Magnetic Stripe format. A card present signal is available on the relay output (violet wire) if selected by configuration card or option 8 (relay option). |
| Alliance smart card | Not available at this time.                                                                                                    |

2. Press **Menu** to toggle between the options. Press **Enter** to exit and save the displayed option.

# **Relay option**

The reader has an open collector output available (violet wire) that can be activated by several events.

To set the event, do the following:

1. From the display in *Figure 27*, enter **8** and press **Enter** to access option 8.

The default display shows *Door Relay* (*Figure 28*).

Figure 27. Smart reader menu display

```
Smart Reader AL-1191/AL-1193
0-Exit, Menu:
```

Figure 28. Door relay display

```
Door Relay
*-Change, #-Exit
```

*Table 3* describes the options.

Table 4. Protocol options

| Protocol                | Description                                                                                                    |
|-------------------------|----------------------------------------------------------------------------------------------------|
| Door relay              | Activates (active low) when a valid card is presented to a door and the event flag and output controller have been set properly. Only available online.                                                                             |
| Tamper O/P              | Activates (active low) when a RAS tamper is present. Available online and offline.                                                                                                    |
| Mag stripe data present | Activates (active low) when a magnetic stripe (smart card) is presented to a Track 2 magnetic stripe interface. Only available offline.                                                                                             |
| Credit relay pulsed     | Activates (active low) as pulse when a credit transaction is successfully completed. Duration is 10 msec. to 2.55 seconds, set in relay time factor. The reader has to be set up as a credit activated device.                      |
| Credit relay timed      | Activates (active low) for a set duration when a credit transaction is successfully completed. Duration is 1 second to 65535 seconds multiplied by the relay time factor. The reader has to be set up as a credit activated device. |
| Credit relay latched    | Activates when a smart card with valid data is badged and the credit transaction is successfully completed. When the text card is presented, the output will deactivate. The reader has to be set up as a credit device.            |

2. Press **Menu** to toggle between the options. Press **Enter** to exit and save the displayed option.

# **Configuration cards**

You can set up the reader with a configuration (option) card. You can change the reader's configuration more than once with a configuration card.

To enable a configuration card, do the following:

1. From the display in *Figure 29*, enter **9** and press **Enter** to access option 9.

The default display shows *Option Card Enabled (Figure 30)*.

Figure 29. Smart reader menu display

```
Smart Reader AL-1191/AL-1193
O-Exit, Menu:
```

Figure 30. Option card enabled display

```
Option Card Enabled
*-Change, #-Exit
```

2. Press **Menu** to toggle between the enabled and disabled options. Press **Enter** to exit the menu and save the displayed option.

**Note:** To enable the option card again, change this option to enabled, default the reader, or set this option in a configuration card if this option has not been used already. After disabling this option, a configuration card can only be used once.

## Reader address

The reader is set to RAS address 16 by default. You must change the address for each reader to match your system plan. You can only install and change the address of one reader at a time.

To change the reader address, do the following:

- 1. From the display in *Figure 31*, enter **12** and press **Enter** to access option 12.
- 2. Enter the new address number and press **Enter** (*Figure 32*).
- 3. Press **Menu** to change the address (*Figure 33*).
- 4. Press **Enter** to return to the main menu. The RAS address will not change until you exit the Smart Card Reader main menu (*Figure 34*).
- 5. Enter **0** and press **Enter** to exit the Smart Card Reader main menu (*Figure 35*).

Figure 31. Smart card reader display

```
Smart Reader AL-1191/AL-1193
0-Exit, Menu:
```

Figure 32. Current RAS address display

```
Current RAS Adrs:16 (1-16) Adrs:
```

Figure 33. Change address display

```
Change Address?
*-Yes, #-No
```

Figure 34. New address display

```
New Address:7
0-Exit
```

Figure 35. Reader address display

```
12-Reader Address
0-Exit, Menu:
```

The yellow fault LED will be lit on the keypads connected to the same databus (main control panel - system only) as the RAS you are programming, indicating *RAS Fail*. The panel is trying to poll address 16 and failing. Address 16 must be removed from the polling function.

6. Repeat the programming steps in *System databus programming* on page 4, to poll the new RAS address and stop polling RAS address 16.

# Last card badged

The reader can show details of the last card badged. This provides an easy way to read system codes and user IDs.

To access details of the last card badged, do the following:

- 1. From the display in *Figure 36*, enter **13** and press **Enter** to access option 13.
- 2. The display (Figure 37) shows:
- **FC.** System code (five digits maximum).
- **ID.** Card number (seven digits maximum).

Press **Enter** to exit the menu.

Figure 36. Smart card reader display

```
Smart Reader AL-1191/AL-1193
0-Exit, Menu:
```

Figure 37. Card display

```
FC=XXXXX, ID=YYYYYYYY
#-Exit
```

## Credits and relay time

To set up credit and relay timing, do the following:

- 1. From the display in *Figure 38*, enter **14** and press **Enter** to access option 14.
- 2. Enter the token value and press **Enter** (*Figure 39*).
- 3. Enter the credit account to use and press **Enter** (*Figure 40*).
- 4. Enter the access level required and press **Enter** (*Figure 41*),
- 5. Enter the location number and press **Enter** (*Figure 42*).
- 6. Enter the relay time factor and press **Enter** (*Figure 43*).
- 7. If no credit relay is set in option 8 (see *Relay option* on page 11), a warning appears (*Figure 44*).

Press **Enter** to exit the menu.

Figure 38. Smart card reader display

Smart Reader AL-1191/AL-1193 O-Exit, Menu:

Figure 39. Token value display

Token Value:0 (0-65535) No:

Figure 40. Account number display

Account No: 1 (1-4) No:

Figure 41. Access level display

Access Level:1 (1-16) No:

#### Figure 42. Location number display

Location:1 (1-4) No:

#### Figure 43. Relay time factor display

Relay Time Factor:5 (1-256)No:

#### Figure 44. Warning display

No Credit Relay, See menu 8 #-Exit

# Last card badged credit check

To check the credit or show the balance for the last card badged, do the following:

- 1. From the display in *Figure 45*, enter **15** and press **Enter** to access option 15.
- 2. The display (*Figure 46*) shows the locations at which the last card badged is valid.

Press **Menu** to view the access level.

3. The display (*Figure 47*) shows the access level. This number must be equal to or greater than the reader access level.

Press **Menu** to view the account numbers and credits.

4. The display (*Figure 48*) shows the account number and credits for account 1.

Repeat for accounts 2, 3, and 4.

Press **Enter** to exit the menu.

Figure 45. Smart card reader display

Smart Reader AL-1191/AL-1193 0-Exit, Menu:

#### Figure 46. Card locations display

Card Locations:
\*-Next, #-Exit

#### Figure 47. Card access level display

Card Access Level:1
\*-Next, #-Exit

#### Figure 48. Account 1 display

Account 1:0
\*-Next, #-Exit

## Alliance management software programming

Connect the reader to the system or local databus or a 12 VDC power supply (refer to your reader installation instructions) and badge the configuration card once. The reader will beep once. However, if the new configuration differs from the current configuration, the reader will beep two more times.

To use the configuration card and Alliance management software to program the reader, do the following:

- 1. On the Alliance management software menu bar, select **Admin > Card Programmer > Write Reader Config. Card**.
  - a. Type the required reader address (1 to 16) in the *Reader's Address* box.
  - b. Select the required options in Online Blue LED Options and Online Red LED Options.
  - c. Select the required option in Offline LED Options.
  - d. Select *Valid Card LED* to enable the valid card LED flash.
  - e. Select Night Light to enable the night light.
  - f. Select the required protocol in *Protocol*.
  - g. Select Valid Card Beep to enable the beeper option.
  - h. Select *Watchdog* to enable the watchdog option.
  - i. Select the required protocol from *Output Options*.
  - j. Select *Read Option Card* to enable the option cards.
  - k. Select the required protocol in *Egress Control*.
  - 1. Set up the credit usage and relay timing:
    - Set the token value in Reader Token Value.
    - Select the reader's credit account to subtract from in Reader Credit Account No.
    - Set the access level in *Reader Access Level*.
    - Select the reader's location number in *Reader's Location No*.
    - Set the relay time factor in *Output Time Factor*.
  - m. Select the required option in Security Mode.
- 2. Place a configuration card or a blank card on the smart card programmer and click the **Write** button.
- 3. Badge this card at the reader and check in the RAS database in Installer Programming that the reader is being polled.
- 4. Repeat the process with a different address for each reader you want to configure.

**Note:** For more information on programming the reader address using the Alliance management software, refer to your Alliance management software online help and documentation.

# **Contacting technical support**

For assistance installing, operating, maintaining, and troubleshooting this product, refer to this document and any other documentation provided. If you still have questions, you may contact technical support during normal business hours (Monday through Friday, excluding holidays, between 5 a.m. and 5 p.m. Pacific Time).

Table 5. Sales and support contact information

|         | Sales                                                                                                    | Technical support |
|---------|----------------------------------------------------------------------------------------------------|-------------------|
| Phone:  | <b>Toll-free:</b> 888.437.3287 in the US, including Alaska and Hawaii; Puerto Rico; Canada). Outside the toll-free area: 503.885.5700. |                   |
| Website | http://www.utcfireandsecurity.com                                                                                                    |                   |
| Fax     | 888.329.0331                                                                                                    | 888.329.0332      |

**Note:** Be ready at the equipment before calling for technical support.

## Online publication library

Another great resource for assistance with your WVE'Hkg'( Security products is our online publication library, available to all of our customers on our website. To access our publication library, go to our website at the following location:

http://www.utcfireandsecurity.com

In the **Customer Support** menu, select the *Resource Library* link. After you register and log on, you may search through our online library for the documentation you need.<sup>1</sup>

<sup>1.</sup> Many documents are provided as PDFs (portable document format). To read these documents, you will need Adobe Acrobat Reader, which can be downloaded free from Adobe's website at www.adobe.com.